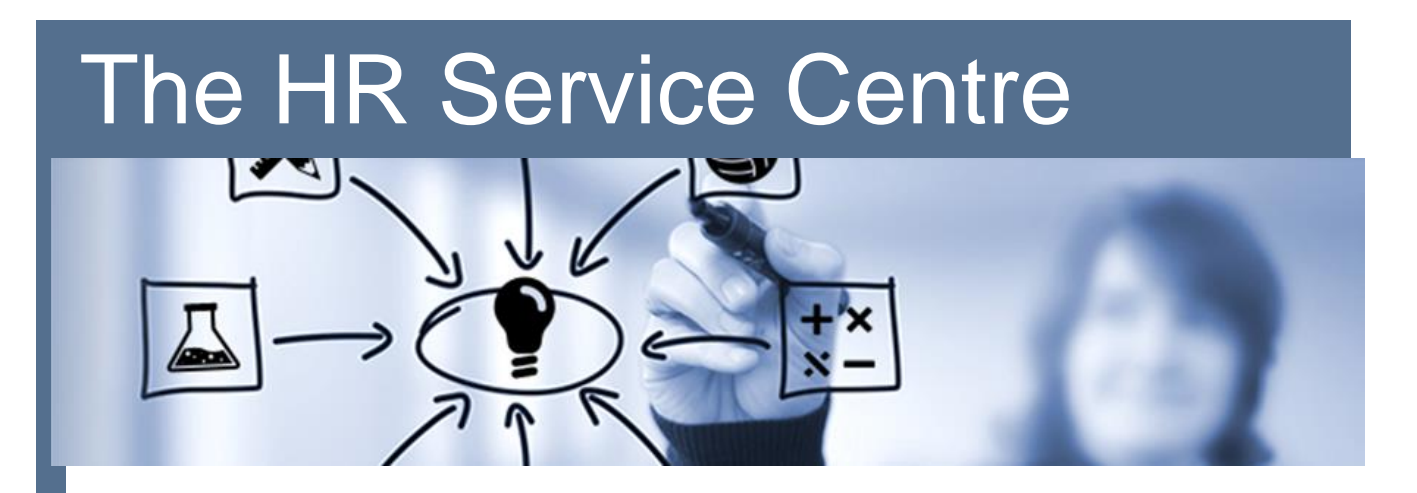

## Logging in to Your**HR** for the First Time.

## **Contents**

**1.** Logging in for the First Time to Your**HR**

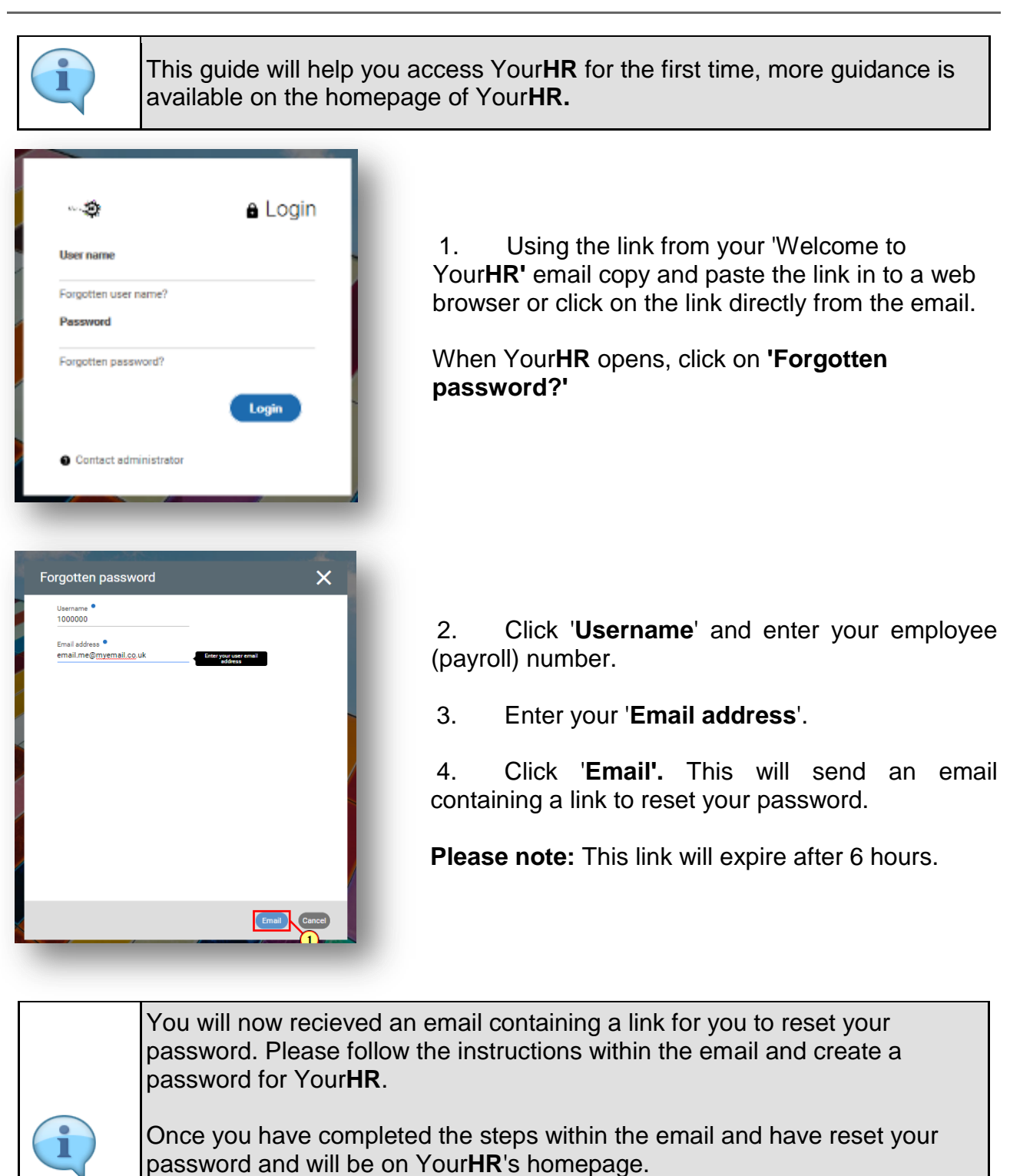

You will need to now add a memorable word (known as a memorable password) that is different to your log in password, to ensure your access remains secure.

5. Click which will allow you to acces your account details, followed by '**Change password'**

6. Enter your '**Current password**' this is the password you created earlier.

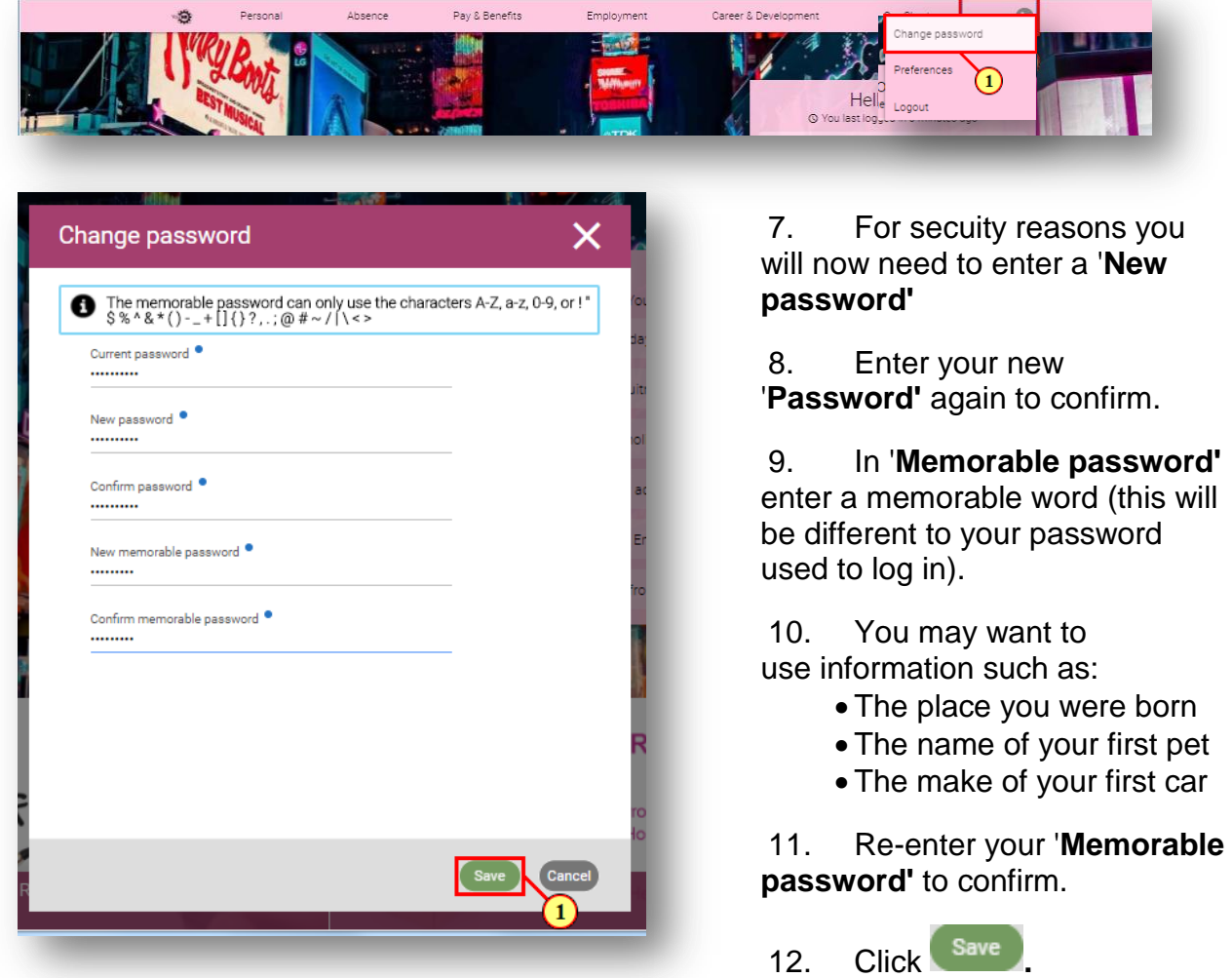

13. At any point you can select 'Your**HR**' to return to the homepage of Your**HR**

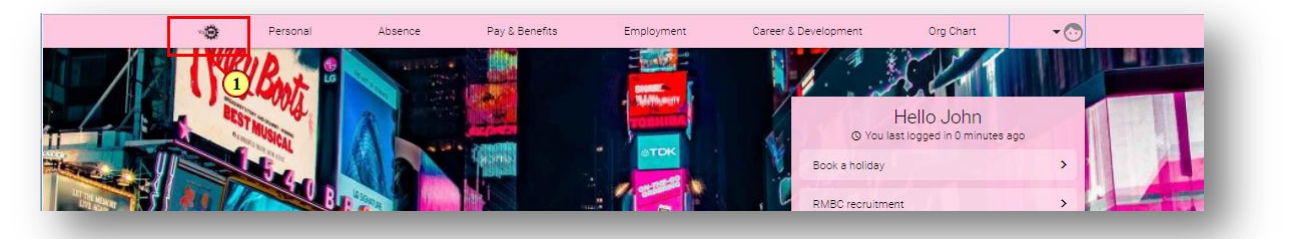

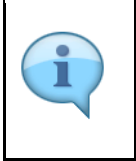

Thank You for viewing 'Logging in to Your**HR** for the First Time.'

This user guide outlined how to access Your**HR** for the first time, more guidance is available on the homepage of Your**HR.**

**The HR Service Centre**: Logging in to YourHR for the First Time 3 3